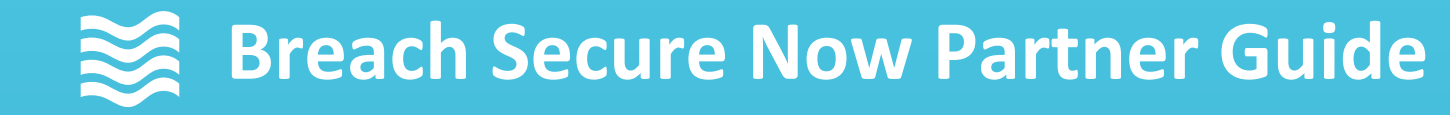

# **Autotask PSA Integration Setup Notifications, alerts, and client integration**

Questions, Concerns? Want a 1-on-1 on-boarding with our Operations team?

**Email:** [Operations@breachsecurenow.com](mailto:Operations@breachsecurenow.com) **Phone:** (877) 275 – 4545

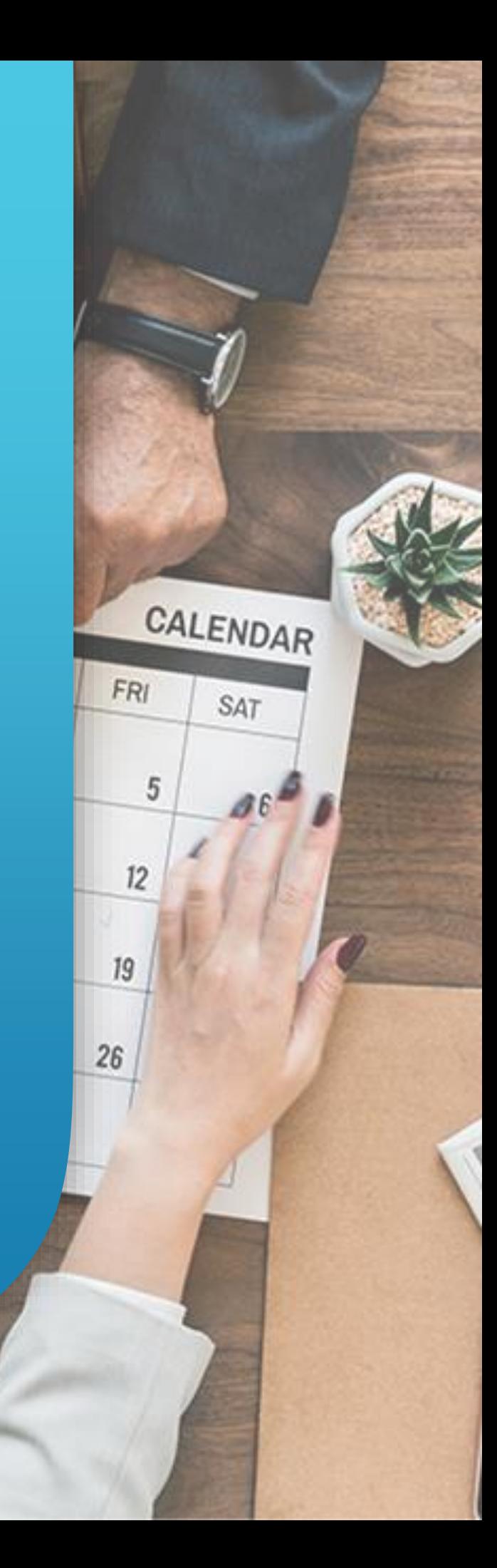

## Autotask PSA Integration Setup

### **Table of Contents**

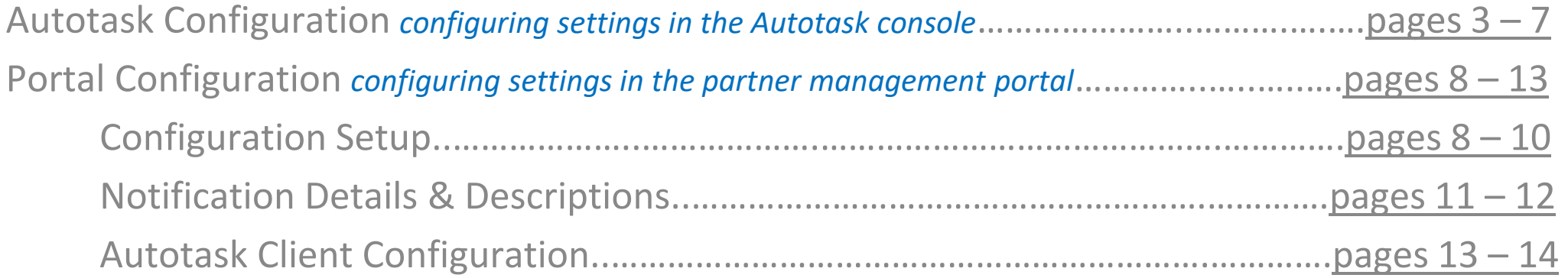

#### **Create New API User**

Within the Autotask portal, navigate to the Menu/Admin/Resources (users) screen and click the **"New"** button.

Under the "**General**" tab, fill in the following information:

**First Name:** Secure **Last Name:** Now **Email Address:** operations@breachsecurenow.com

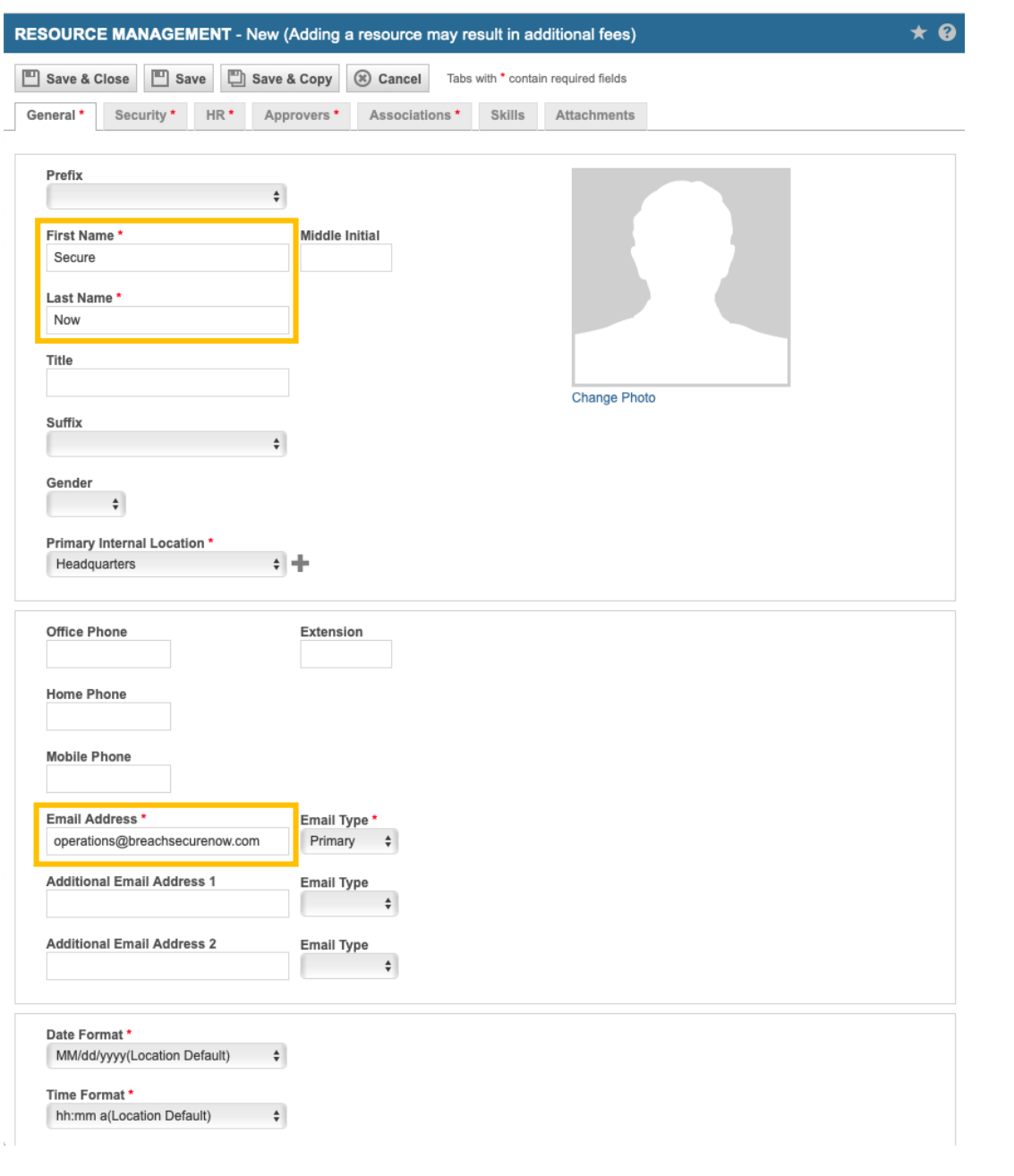

<span id="page-2-0"></span>3

#### <span id="page-3-0"></span>**Create API User Credentials**

Configure the account credentials. You will utilize these credentials when configuring Autotask within the PII-Protect portal.

Under the "**Security**" tab, fill in the following information:

**Username:** securenow **Password:** Create a password of your choosing **Security Level:** API User (system) **Checkboxes:** Resource is not required to Submit Timesheets

Under the "**API Tracking Identifier**" section, select:

**Integration Vendor:** Secure Now - Security, Dark Web & Training

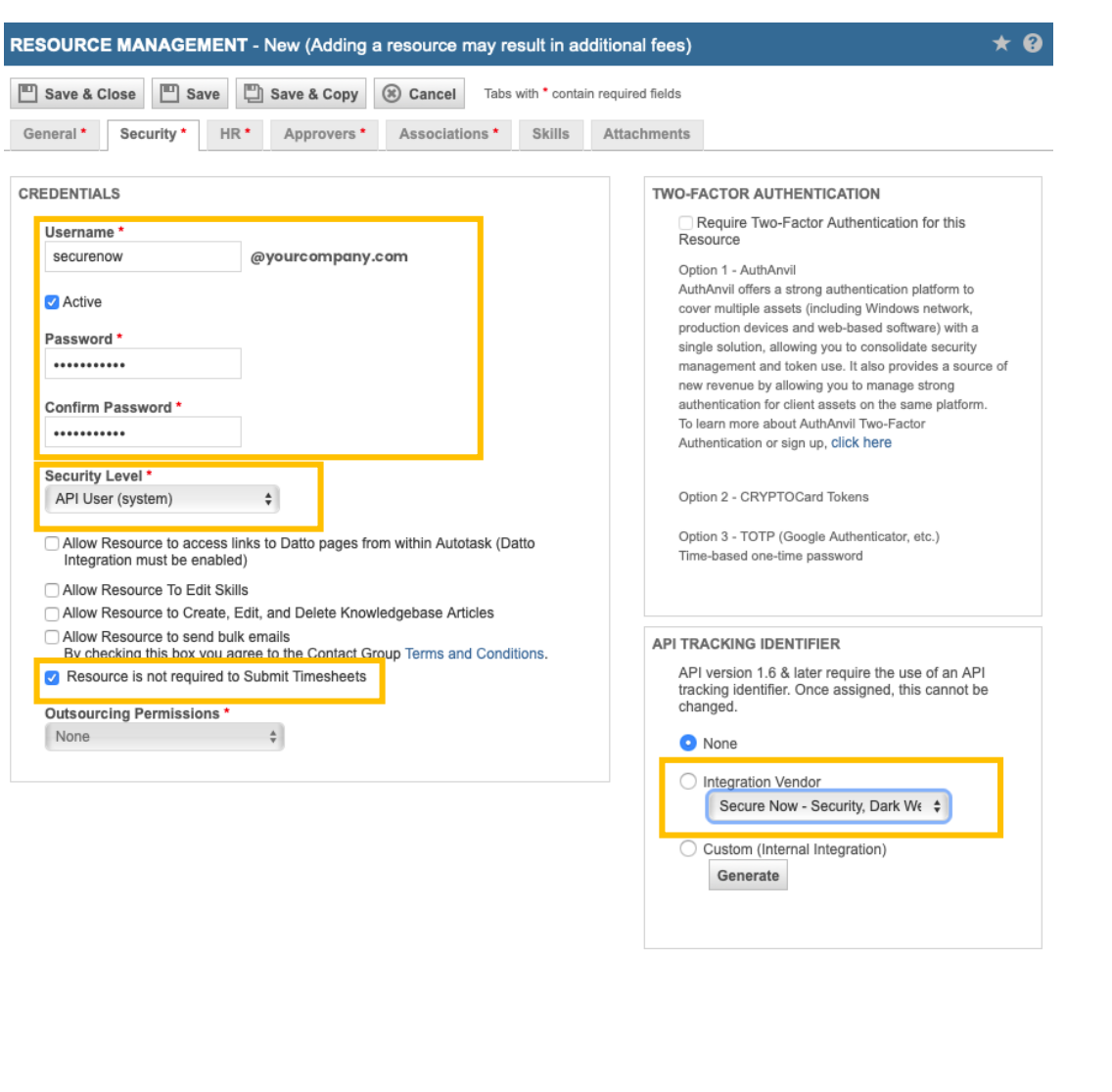

#### **Modify the Required HR Tab**

This tab is required for integration setup.

Set the "**Resource Type**" and "**Payroll Type**" to what makes the most sense for your organization.

Under the "**Internal Cost (Burden Rate)**" section set:

**Internal Cost: \$0.00** 

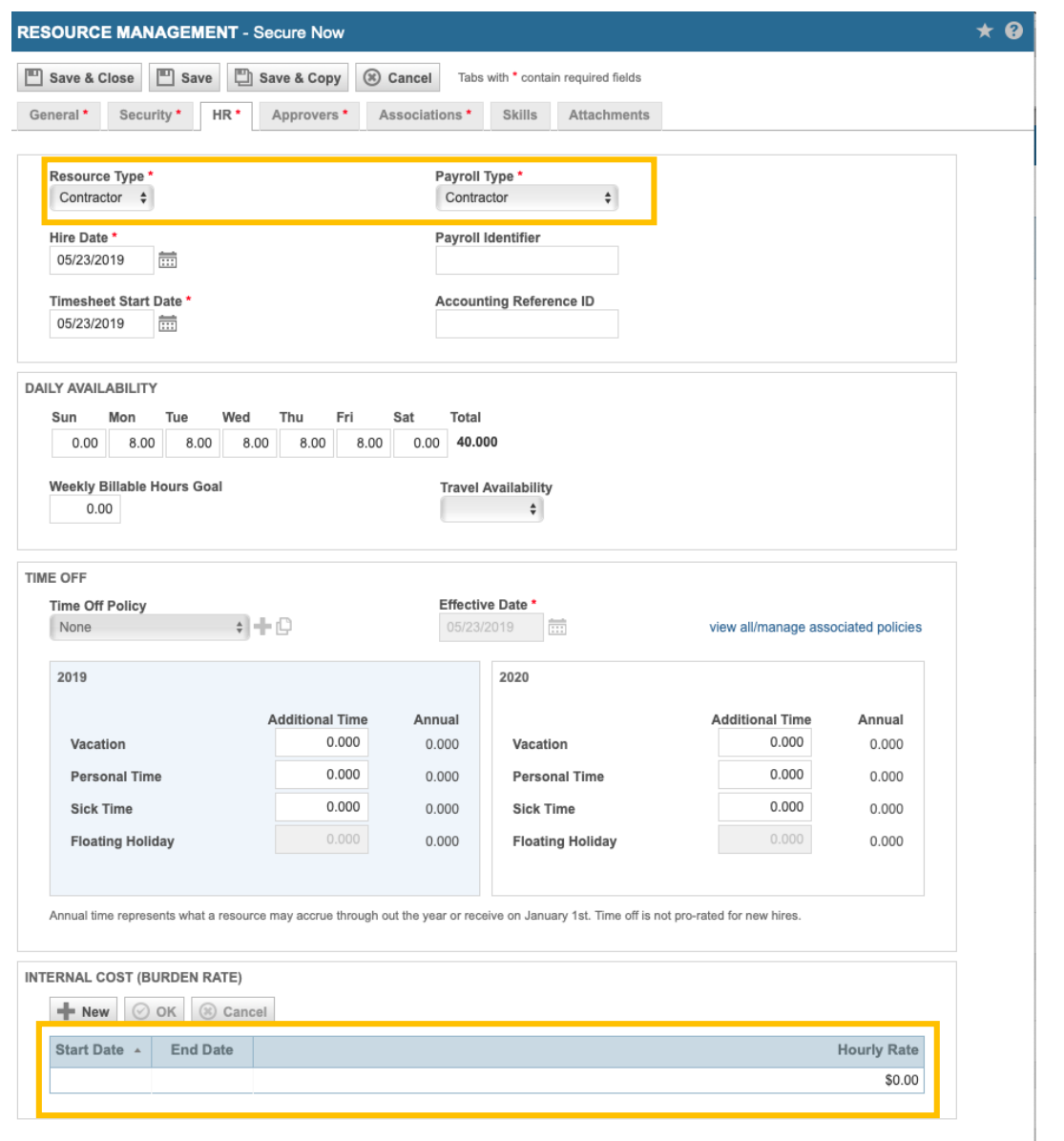

#### **Modify the Required Approvers Tab**

This tab is required for integration setup.

Set the "**Timesheet Approvers**" and "**Expense Report Approvers**" to what makes the most sense for your organization.

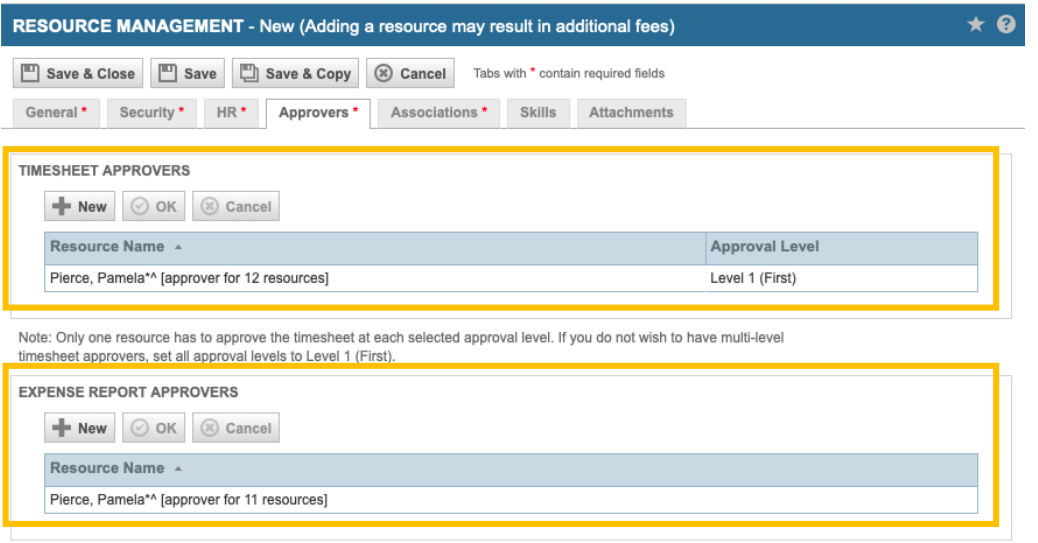

### **Modify the Required Associations Tab**

This tab is required for integration setup.

7

Set the required values to what makes the most sense for your organization.

Select the "**Save & Close**" button to save your configuration settings.

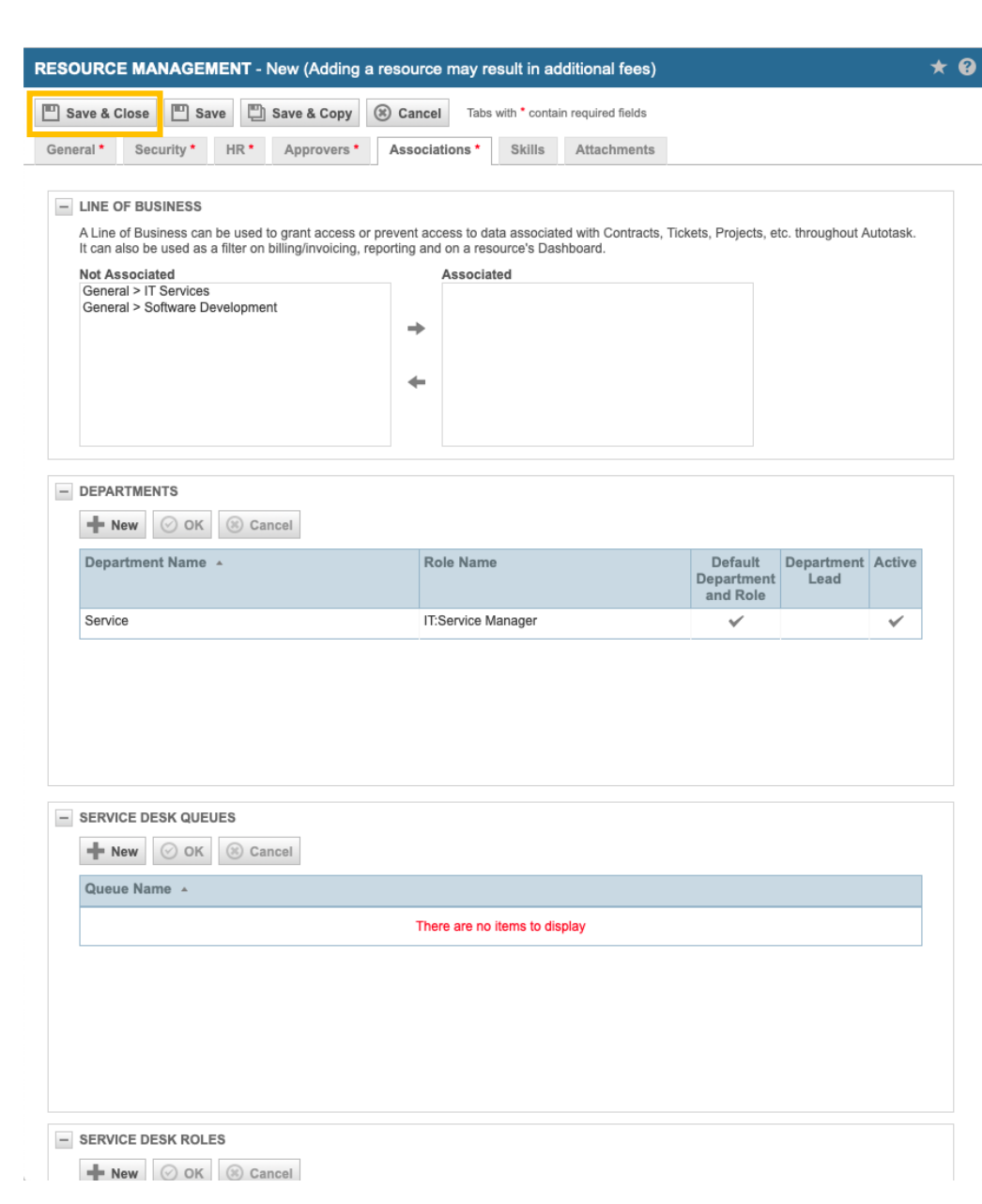

#### <span id="page-7-0"></span>**Navigating to the Client View Screen**

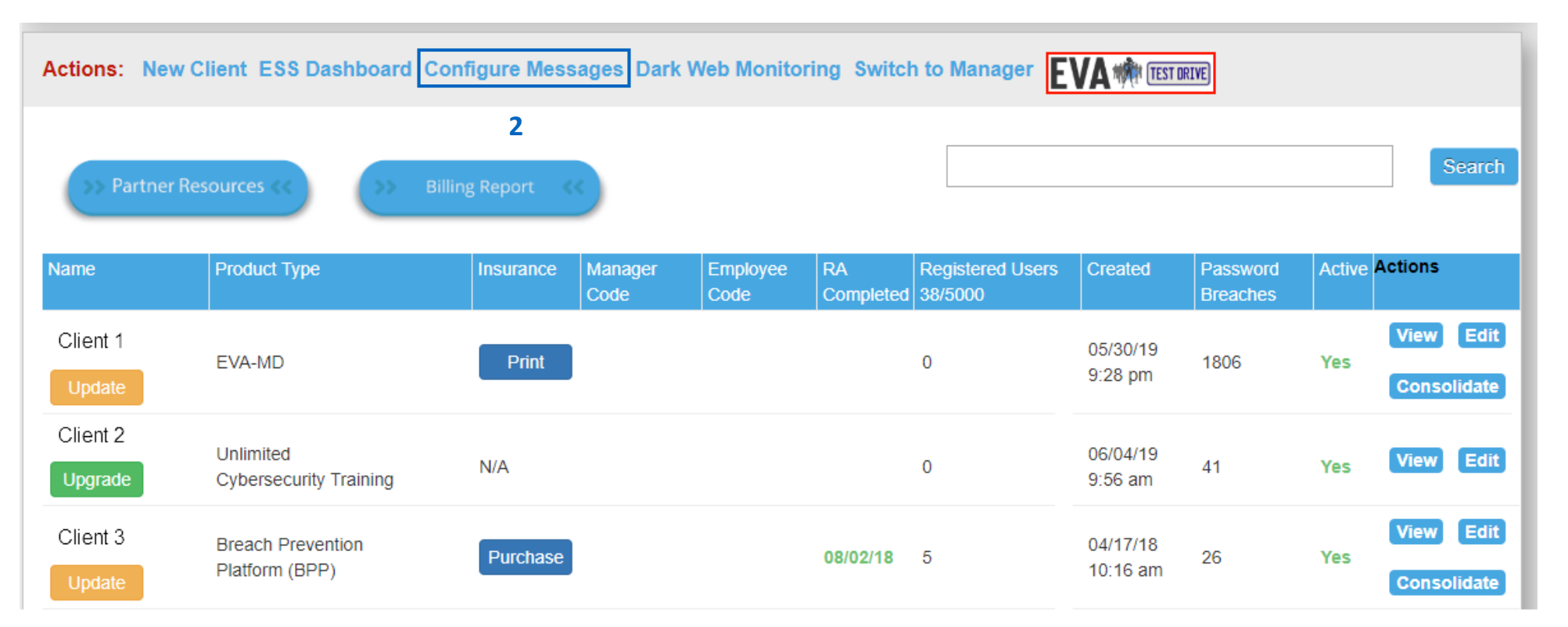

- 1. Login as a Partner Administrator to the PII-Protect portal [here.](https://www.pii-protect.com/login) Once logged in you will be taken to your client list as the home screen (above).
- 2. Select "**Configure Messages**" to navigate to the Autotask PSA settings.

### **Configure Notification Settings**

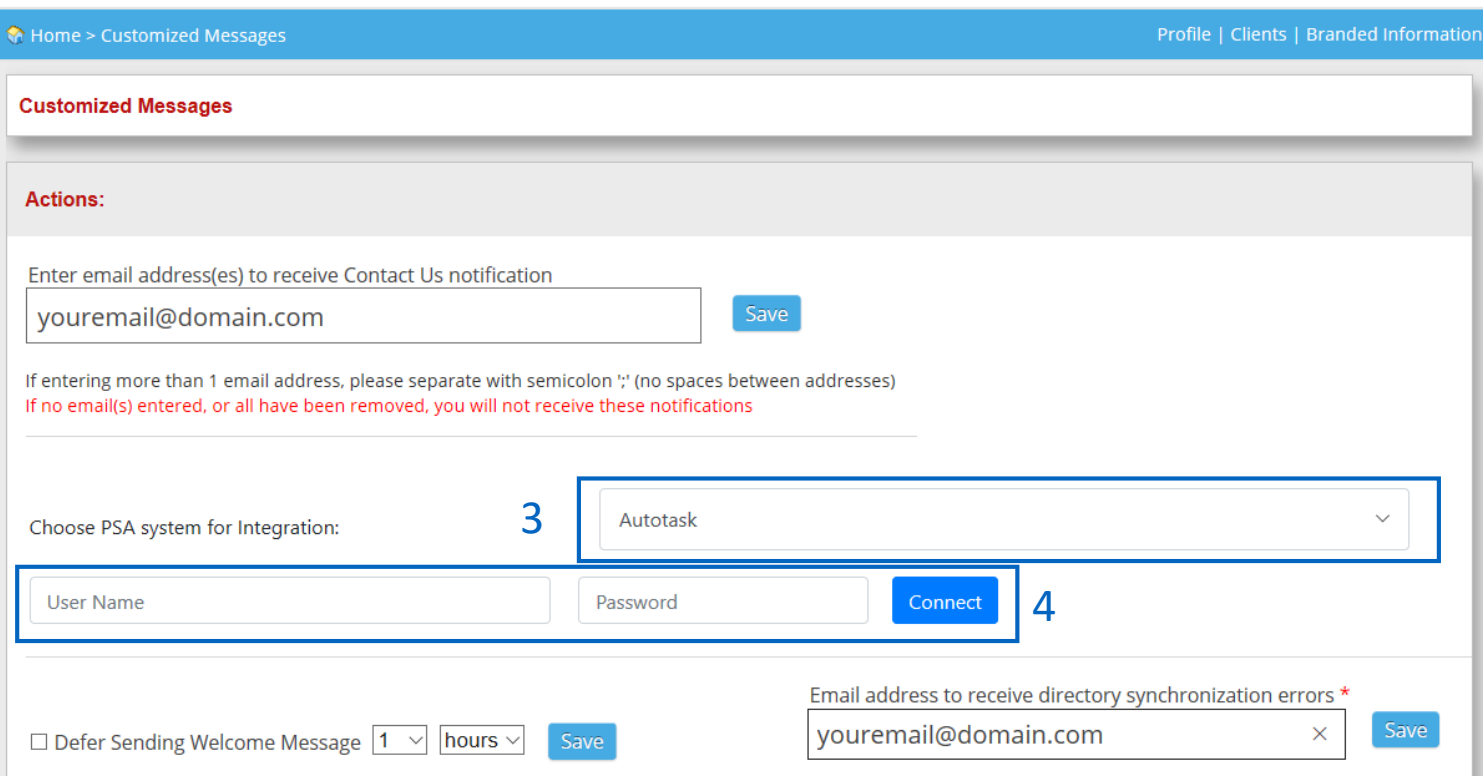

- 3. Click the "**Choose PSA system for Integration**" dropdown and select "Autotask"
- 4. Enter the User Name and Password created on [page 4](#page-3-0) and click "**Connect**".

Once you hit Connect, our portal will connect to your Autotask PSA. There may be a delay for the configuration settings to appear.

### **Configure Notification Settings**

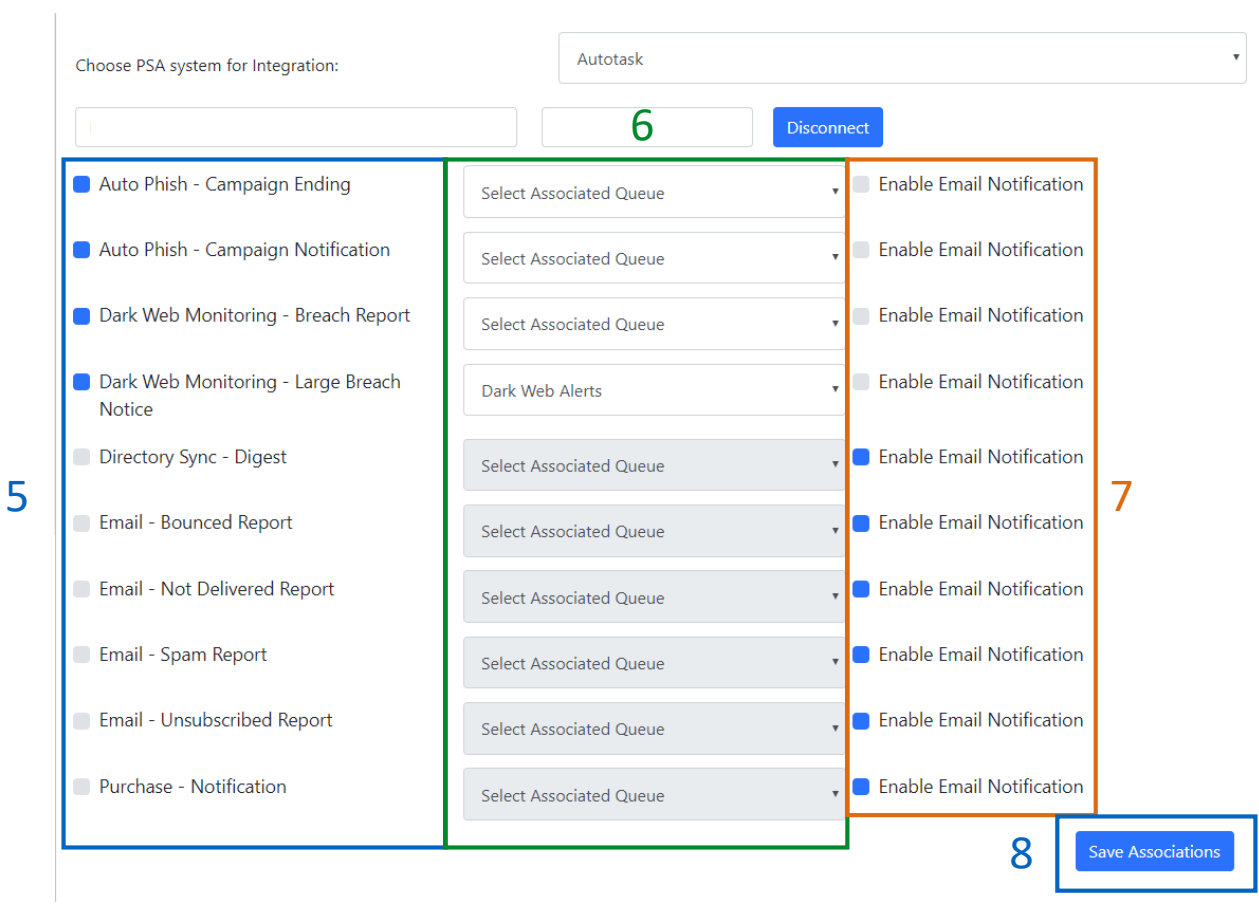

#### **Not sure which notification to setup?**

Jump to  $pages 13 - 14$  for more details on the notifications and</u> their descriptions.

Once Autotask has connected to the PII Protect portal, you will be able to configure notification settings.

- **5. Click the checkbox** next to the notification(s) you would like to enable. For more details on these [notification settings and descriptions, see page](#page-10-0) 13.
- 6. Click the "**Select Associated Queue**" dropdown next to the desired notification to associate it with a pre-existing queue from Autotask.
- 7. If you would NOT like to receive an email notification in addition to the Autotask notification, uncheck the "**Enable Email Notification**" box next to the associated notification.
- 8. Click "**Save Association**" to save your changes.
- 9. Jump to [page 15 f](#page-12-0)or client notification setup.

#### <span id="page-10-0"></span>**Configure Notification Settings – Notification Details & Descriptions**

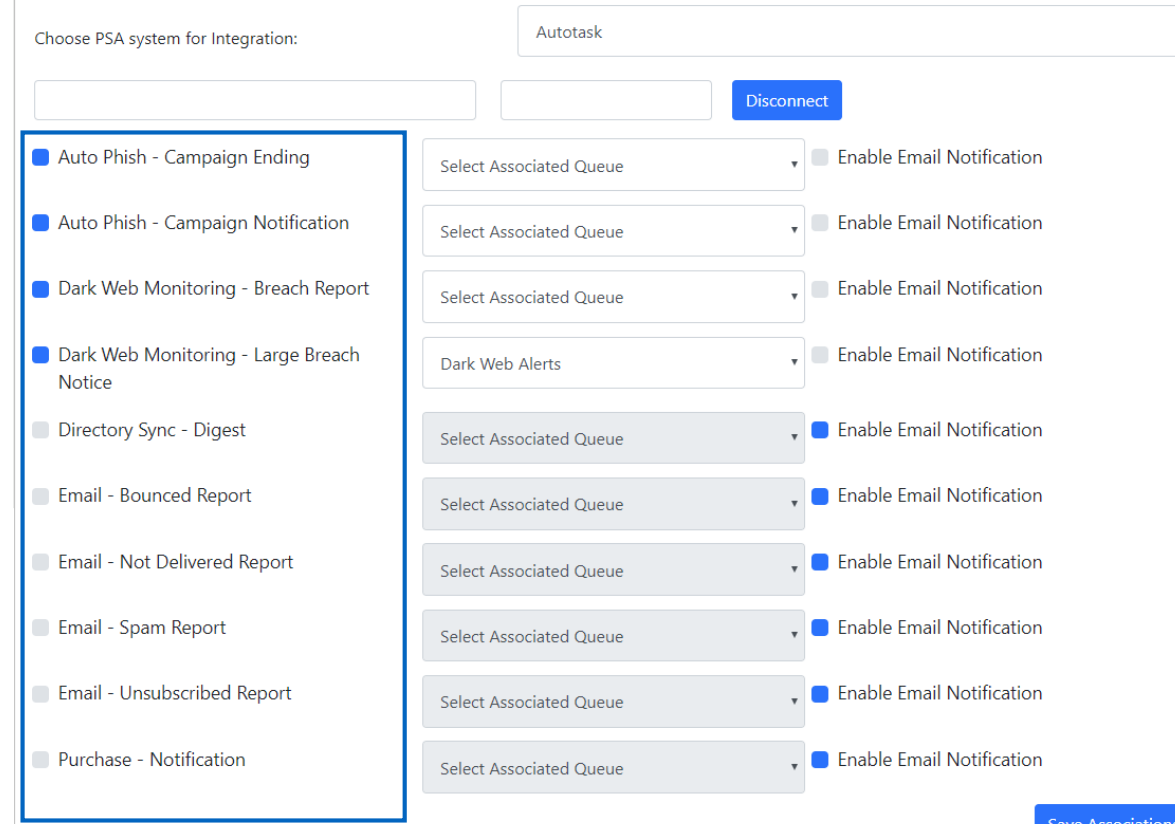

**AutoPhish – Campaign Ending:** Get an alert when a scheduled AutoPhish phishing campaign has ended. **AutoPhish – Campaign Notification:** Get an alert 2 days before a scheduled AutoPhish phishing campaign is about to be initiated.

**Dark Web Monitoring – Breach Report:** Get an alert when your customer has been involved in a data breach

#### **Dark Web Monitoring – Large Breach Notice:**

Running a scan on a domain with over 5,000 results takes a few moments to process. Get notified once your large breach report is ready.

**Directory Sync – Digest:** Get a summary report of your Azure AD, On-Premise, or Bulk Upload results and any associated errors.

Details & descriptions continued on next page.

5

#### **Configure Notification Settings – Notification Details & Descriptions**

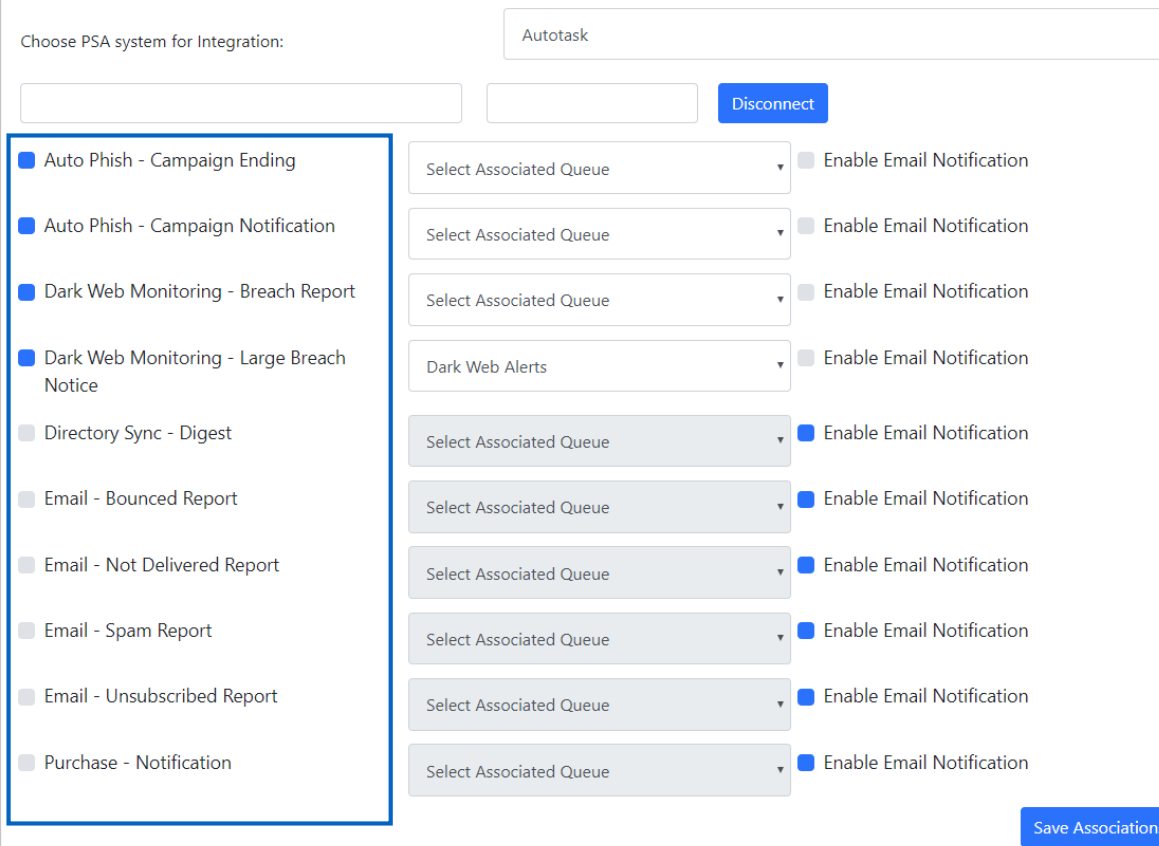

**Purchase – Notification:** Get notified when one of your Partner Administrators makes a purchase in the portal

Email delivery notifications for automated security tip or welcome emails:

**Email Bounced Report:** Receive a notification each time an email bounces, contains user details.

**Email Not Delivered Report:** Receive a notification each time an email cannot be delivered, contains user details.

**Email Spam Report:** Receive a notification when a user marks an email as spam, contains user details. **Email Unsubscribed Report:** Receive a notification when a user unsubscribes from the email list, contains user details.

#### This can be turned back on in the portal.

- 1. On the client list (home screen) click "View" on the Client account the user is associated with.
- 2. Scroll down to the User Details table
- 3. Click Edit on the unsubscribed user, uncheck the "Don't send Micro-Training/Monthly Newsletter" and click Submit to re-subscribe them.

## Autotask Client Configuration

#### <span id="page-12-0"></span>**Setup Autotask Notifications for a Client Clients** Actions: New Client ESS Dashboard Configure Messages Dark Web Monitoring Switch to Manager **EVA MARK TEST DRIVE** Search **Billing Report** Name **Active Actions Product Type HSN SRA** Insurance Manager Employee RA Registered Created Password Branding | Consulting Code Code Completed | Users **Breaches** 49/5000 View Edit Test EVA MD Client 05/30/19 **Autotask** EVA MD  $\mathbf{0}$ 2230 **1 No No** Print 9:28 pm Update Consolidate Test Cleint View Edit 06/04/19 HIPAA Compliance No No Print  $\overline{4}$ 46 Yes 9:56 am **Autotask** Test UT Unlimited View Edit 04/17/18 Client  $\overline{5}$ 26 Cybersecurity No **No**  $N/A$ Yes 10:16 am **Autotask** Upgrade Training

- 1. Login as a Partner Administrator to the PII-Protect portal [here.](https://www.pii-protect.com/login) Once logged in you will be taken to your client list as the home screen (above).
- 2. Under the "Actions" column, click the "**Autotask**" button for a client you'd like to configure Autotask notifications for.

## Autotask Client Configuration

#### **Setup Autotask Notifications for a Client**

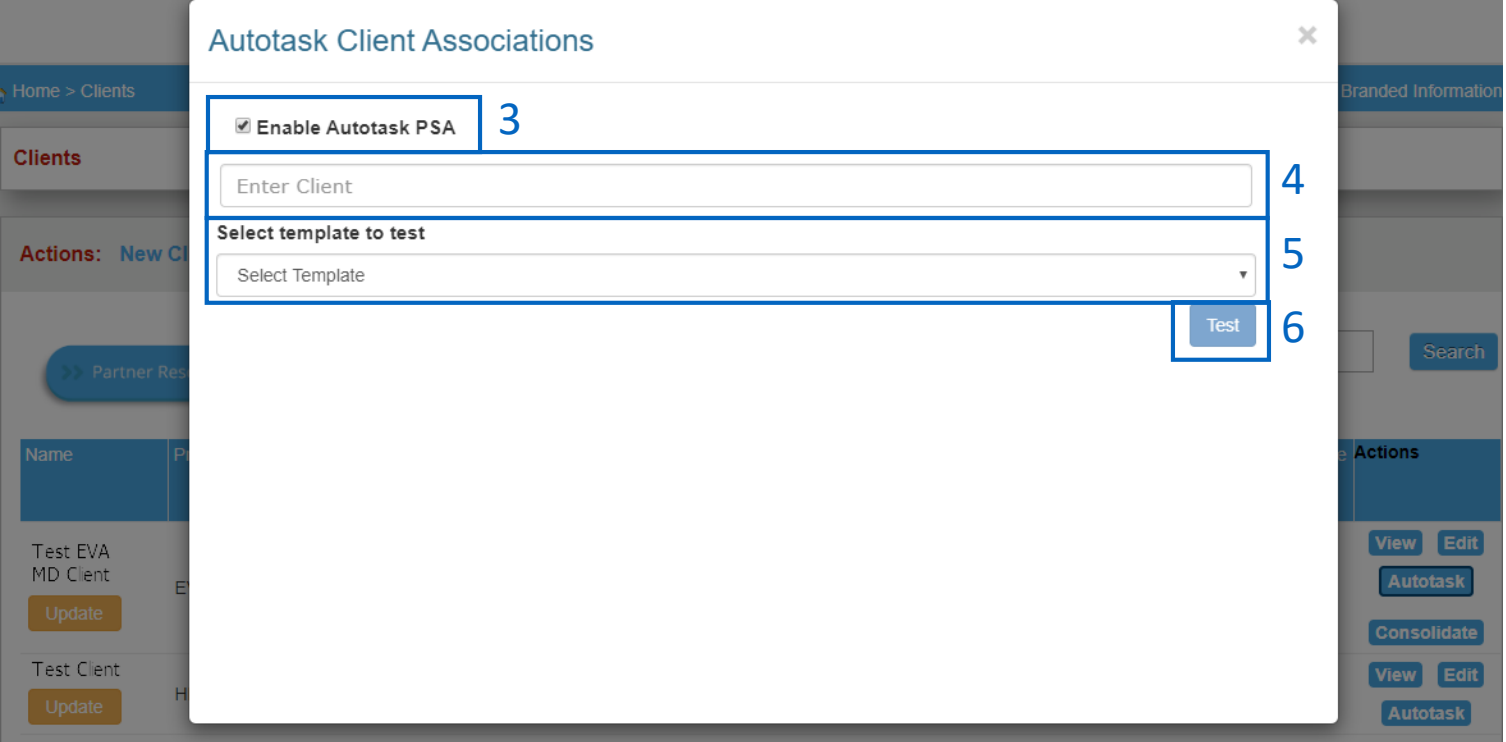

**That's it!** You've just configured Autotask notification for this client! Repeat steps  $2 - 6$  on pages  $13 - 14$  for each client you wish to setup!

The Autotask button on the home screen will be outlined in green for each client that has been successfully configured (see page 13 for example of home screen and Autotask button).

- 3. Click the "**Enable Autotask PSA**" checkbox to configure and test the notification settings for this client.
- 4. Click the "**Enter Client**" dropdown to sync your PII Protect client account with the associated Client Name in Autotask. This list will populate based off client accounts already setup in your Autotask console.
- 5. Click the "**Select Template**" dropdown to choose the notification type you would like to test.
- 6. Click "**Test**" to send a test notification to your Autotask PSA system!

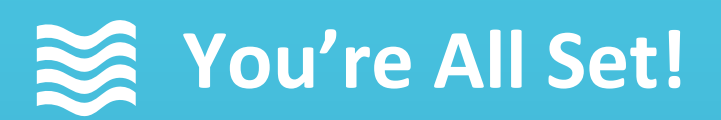

#### Your Autotask PSA Integration Setup is complete!

Questions? Comments? Want a 1-on-1 onboarding with our Operations team?

**Email:** [Operations@breachsecurenow.com](mailto:Operations@breachsecurenow.com) **Phone:** (877) 275 – 4545